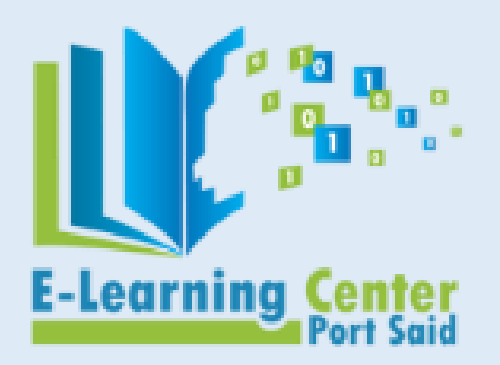

**جامعـــــــة بورسـعيد**

**وحدة نظم وتكنولوجيا املعلومات مركز إنتاج املقررات اإللكرتونية** 

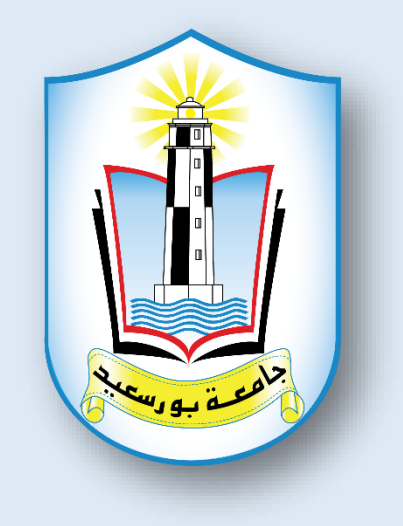

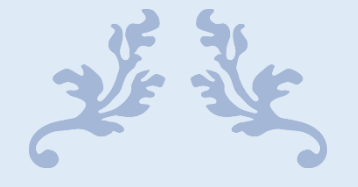

**كيفية التعامل مع املقرر اإللكرتوين على نظام إدارة حمتوى املقررات اخلاص جبامعة بورسعيد** 

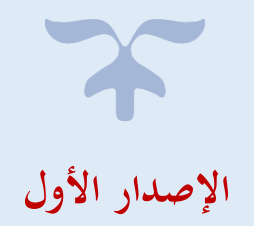

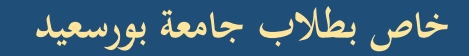

### **فهرس احملتوايت:**

- **[: تصفح حمتوى املقرر](#page-3-0)  1( أولا**
- **[: تسليم ملف للواجبات \)التكليفات\(](#page-8-0) 2( اثنيا ا**
	- **[: حل الختبار](#page-16-0)  3( اثلثا ا**
- **[: املشاركة ىف املنتد ايت و غرف احملادثة \)الشات\(](#page-23-0) 4( رابعاا**

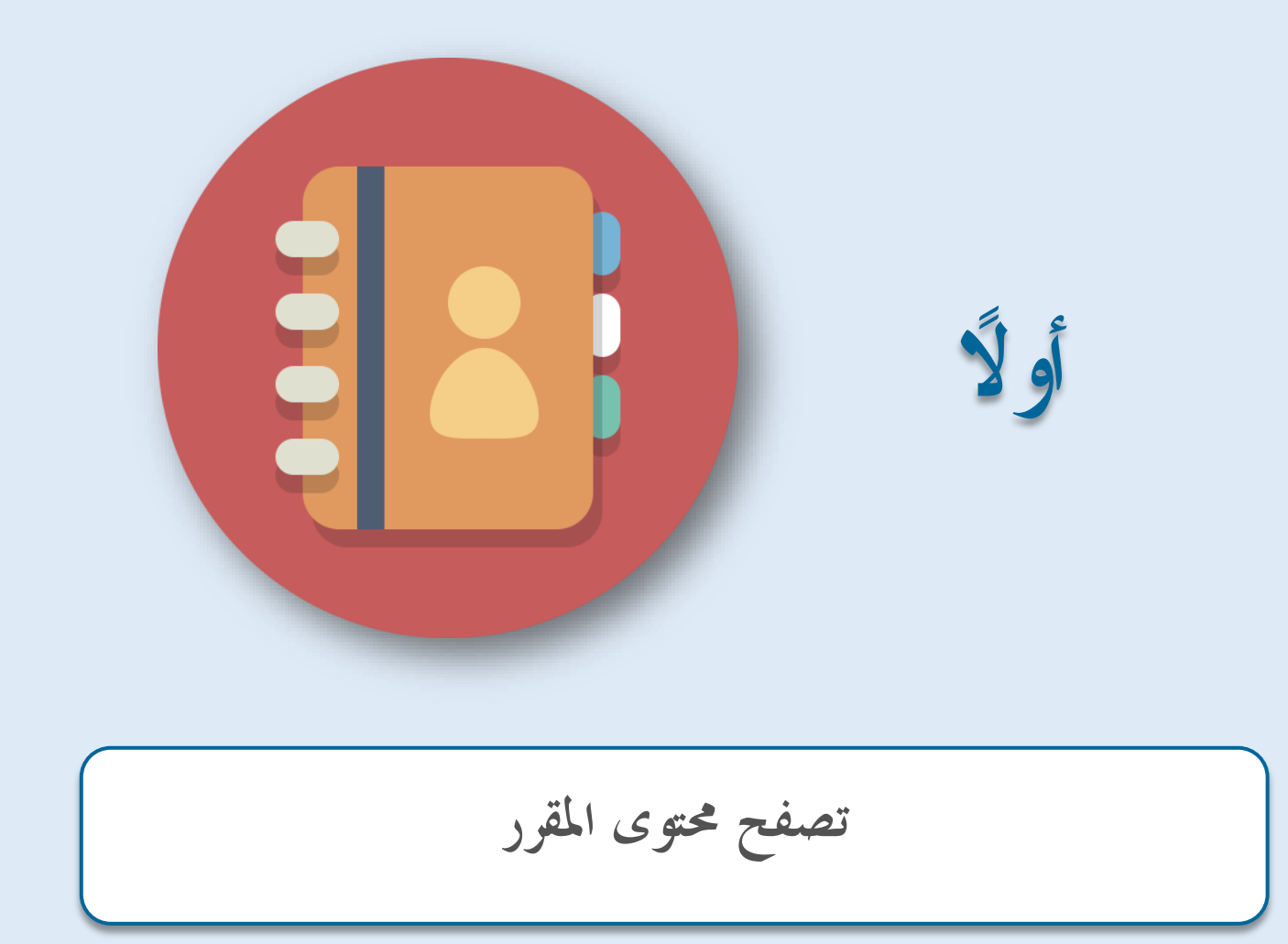

**2**

**: تصفح حمتوى املقرر أولا**

- نقوم يف البداية بتسجيل الدخول على املوقع وإدخال اسم املستخدم وكلمة املرور.

<span id="page-3-0"></span>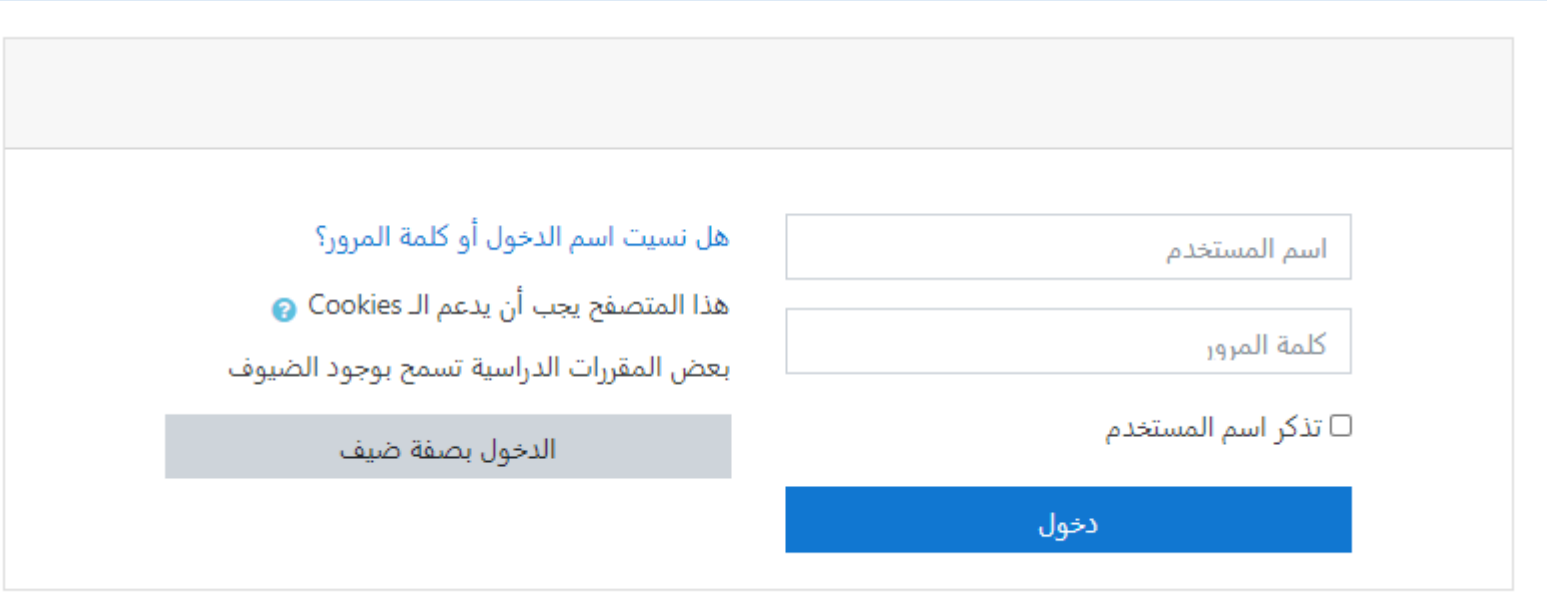

– سيظهر أمامك المقررات الخاصة بك والمقررة عليك خلال الفصل الدراسي الحالي.

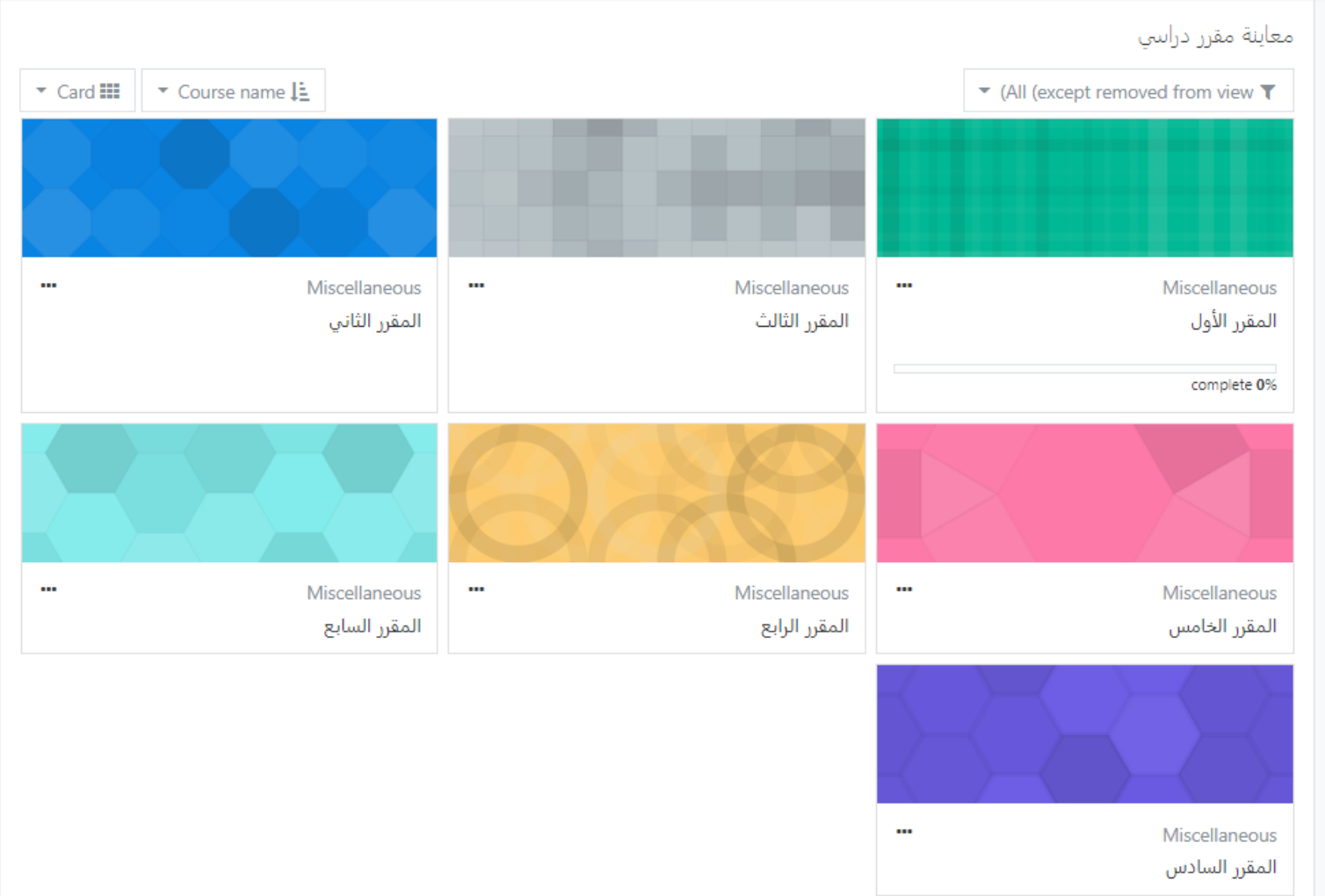

- نقوم ابلضغط على املقرر الذي نرغب يف تصفحه .

**4**

**جامعة بورسعيد - مركز إنتاج املقررات اإللكرتونية خاص بطالب جامعة بورسعيد** 

- تظهر لنا املوضوعات اخلاصة هبذا املقرر وخيتلف عددها حسب حمتوى كل مقرر.
	- ثم نضغط على المحتوي الذي نرغب في تصفحه حتى يظهر محتواه فقد نجد:

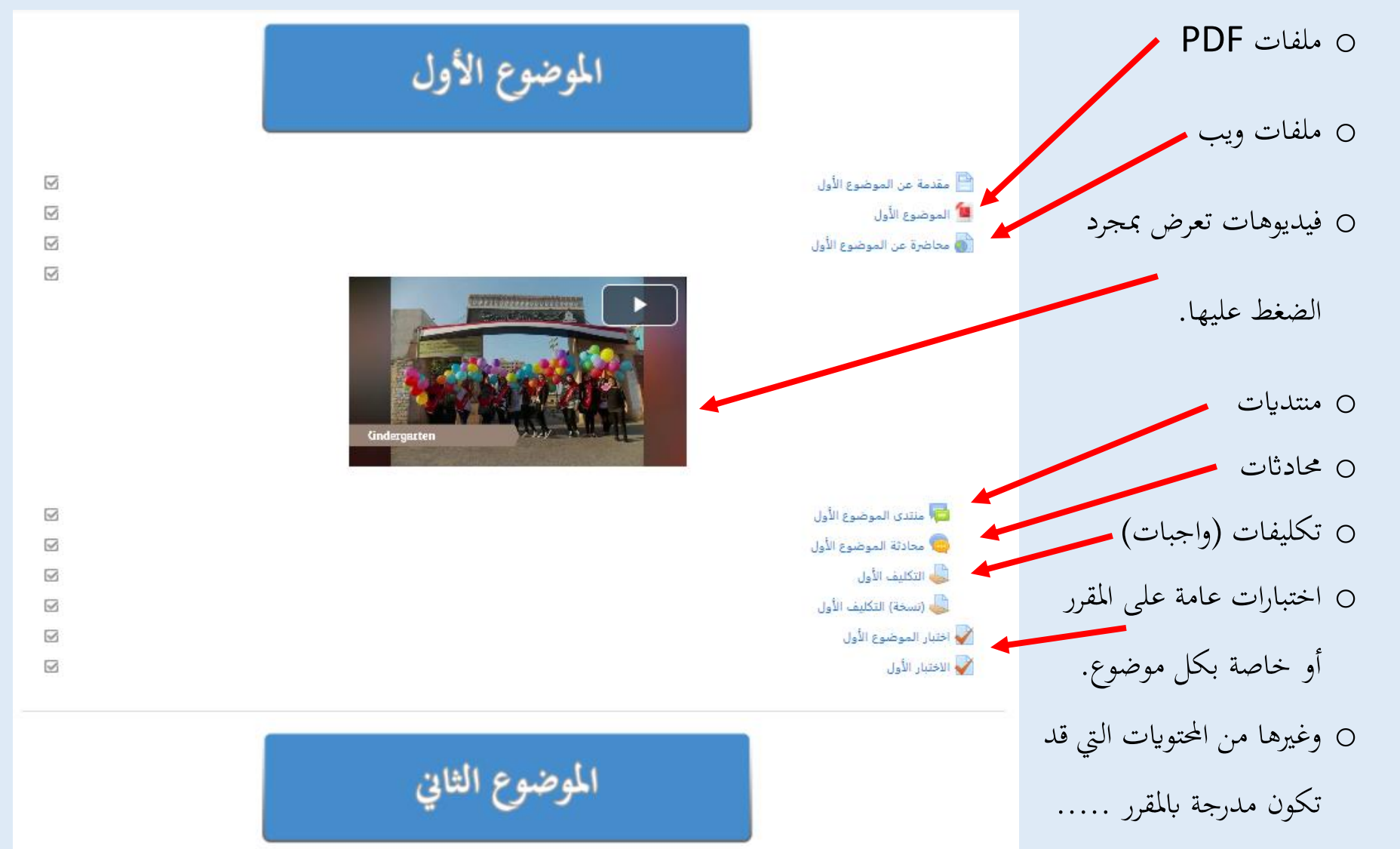

- **جامعة بورسعيد - مركز إنتاج املقررات اإللكرتونية خاص بطالب جامعة بورسعيد** 
	- **- لحظ عزيزي الطالب أنه:**  o ميكنك وضع عالمة جبانب اسم النشاط تشري إىل مىت يكتمل النشاط. o عند عرض عالمة منقطة، ميكنك النقر عليها لتعليم املربع واإلشارة إىل أنك أكملت النشاط. )نقرها مرة أخرى يزيل العالمة إذا غيرت رأيك.) هذه العلامة اختيارية وهي طريقة بسيطة في تتبع تقدمك في المقرر.

○ عند عرض مربع فارغ، ستظهر عليه العلامة تلقائياً عند إكمالك للنشاط وفق الشروط التي وضعها أستاذ المادة.

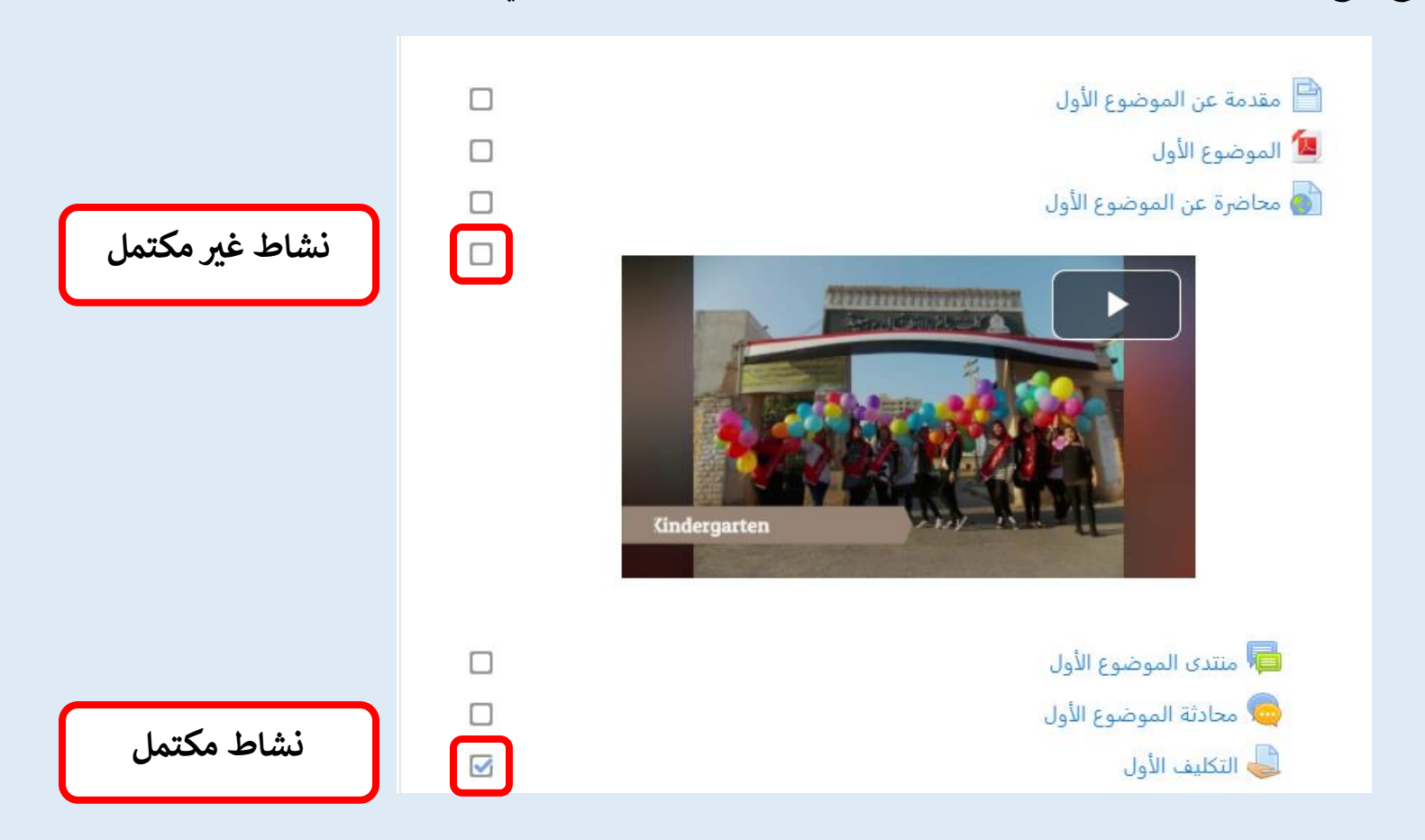

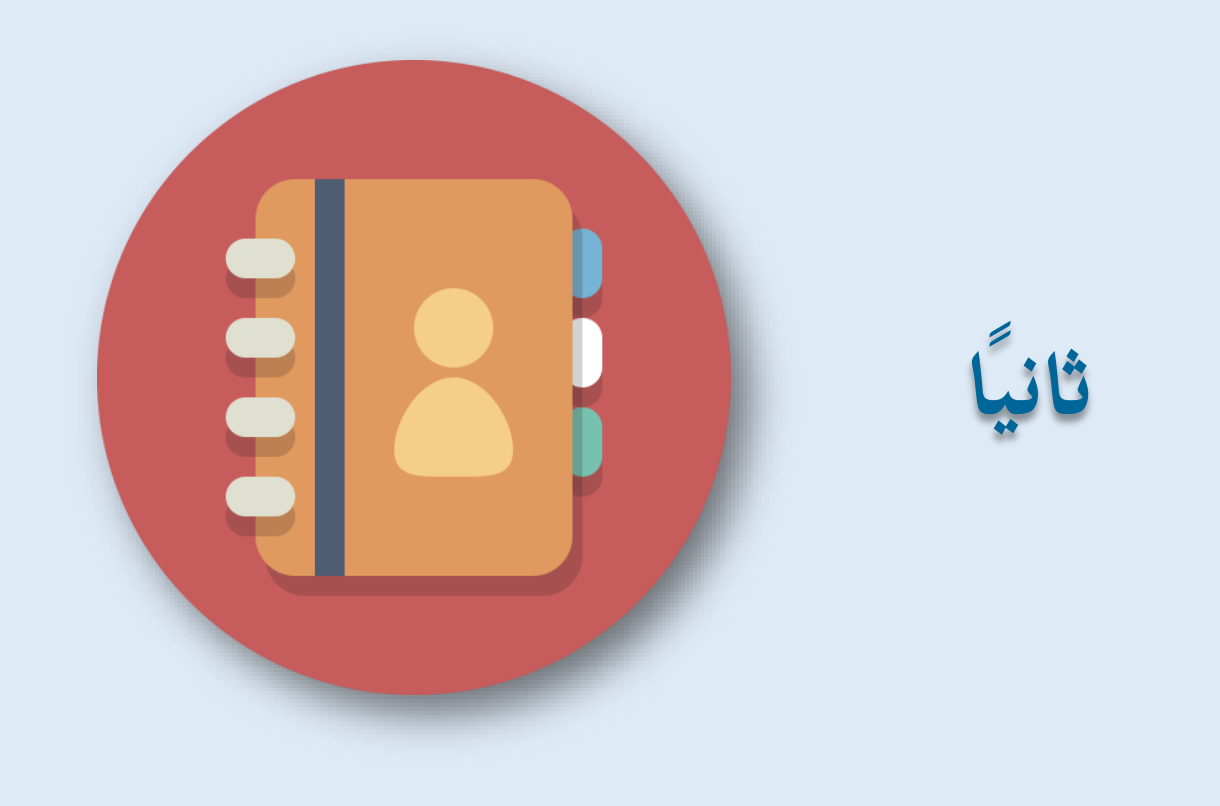

**تسليم ملف الواجبات )التكليفات(**

**: اثنيا تسليم ملف للواجبات )التكليفات( ا**

- نقوم بدخول املقرر املراد تسليم التكليف اخلاص به. - مث نضغط على التكليف الذي نرغب يف اضافة ملف به.

<span id="page-8-0"></span>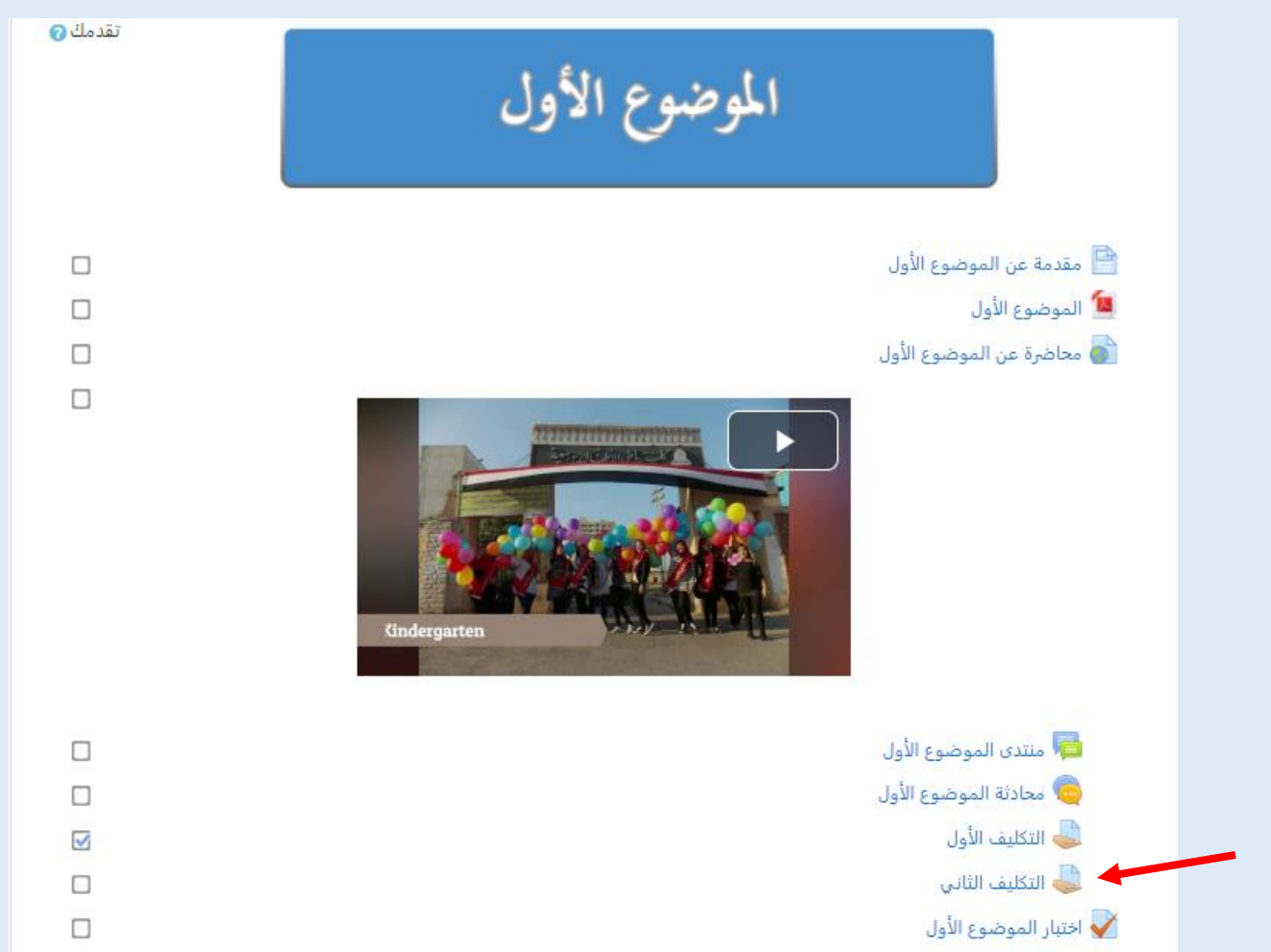

## – نجد داخل التكليف شرح لما هو مطلوب بالتحديد عمله كإعداد بحث مثلاً أو تقرير أو ملخص وذلك حسب رغبة أستاذ المادة.

#### التكليف الثاني

الحَاسُوب (بالإنجليزية: Computer) هو آلة إلكترونية لها قابلية استقبال البيانات ومعالجتها إلى معلومات ذات قيمة يخزنها في وسائط تخزين مختلفة، وفي الغالب يكون قادراً على تبادل هذه النَتَائِج والمعلومات مع أجهزة أخرى متوافقة. وتستطيع أسرع الحواسيب في يومنا هذا القيام بمئات بلايين العمليات الحسابية والمنطقية في ثوانٍ قليلة. وتشغل الحواسيب برمجيات خاصة تسمى أنظمة التشغيل، فمن دونها يكون الحاسوب قطعة جامدة.

• عزيزي الطالب، مستعيناً بشبكة الإنترنت ومكتبة الكلية، قُم بإعداد بحث نظري عن "الحاسب الآلي وأهم البرامج المستخدمة في العصر الحالي والتي تستفيد منها في دراستك".

وبعد الإنتهاء من إعداد التكليف المطلوب، قومِ بإرساله إلى الحساب الخاص بأستاذ المادة وذلك عن طريق الضغط على أيقونة Choose File ثم تحديد المكان التكليف على جهاز الكمبيوتر الخاص بك، ثم قومِ بالضغط على "تحميل هذا الملف" لإرسالها.

#### حالة التسليم

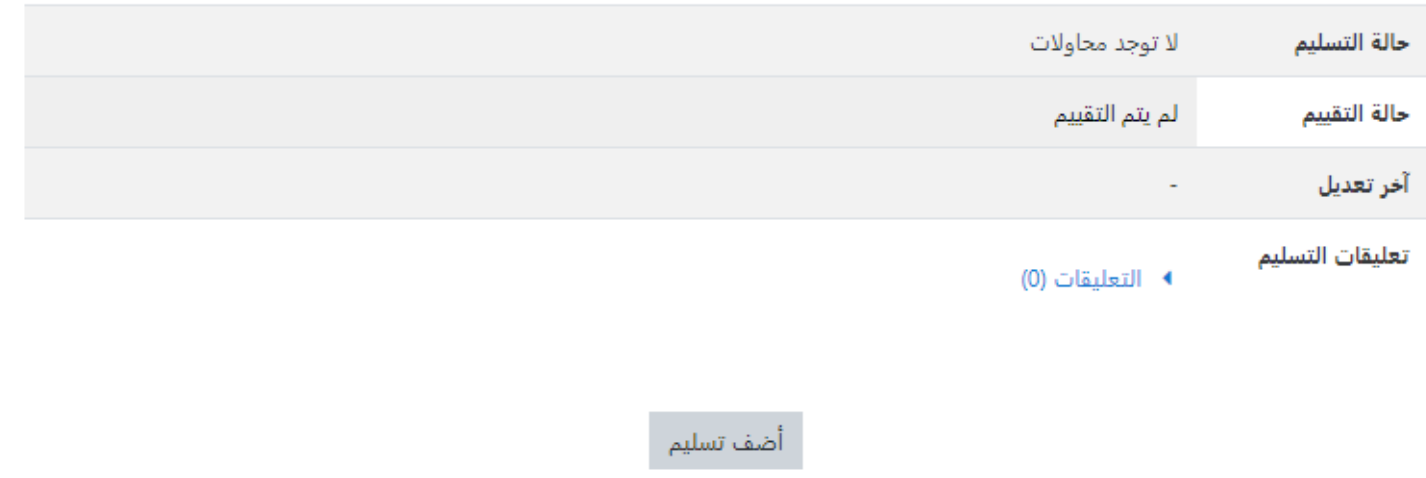

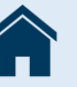

- يف أسفل الواجب )التكليف( جند **)حالة التسليم(** واليت يتبني من خالهلا:
- o **حالة التسليم:** فنعرف من خالهلا إذا كنا قد سلمنا هذا التكليف من قبل أم ال
- o **حالة التقييم:** ونعرف من خالهلا إذا كان أستاذ املادة قام بتقييم التكليف اخلاص بك أم ليس بعد.
- o **اخر اتريخ للتعديل ) modified Last):** وهو التاريخ الذي مت فيه رفع ملف التكليف فقد ميكن لك كطالب إعادة رفع
	- امللف يف يوم آخر ولكن جيب األخذ يف االعتبار آخر موعد لتسليم التكليف.

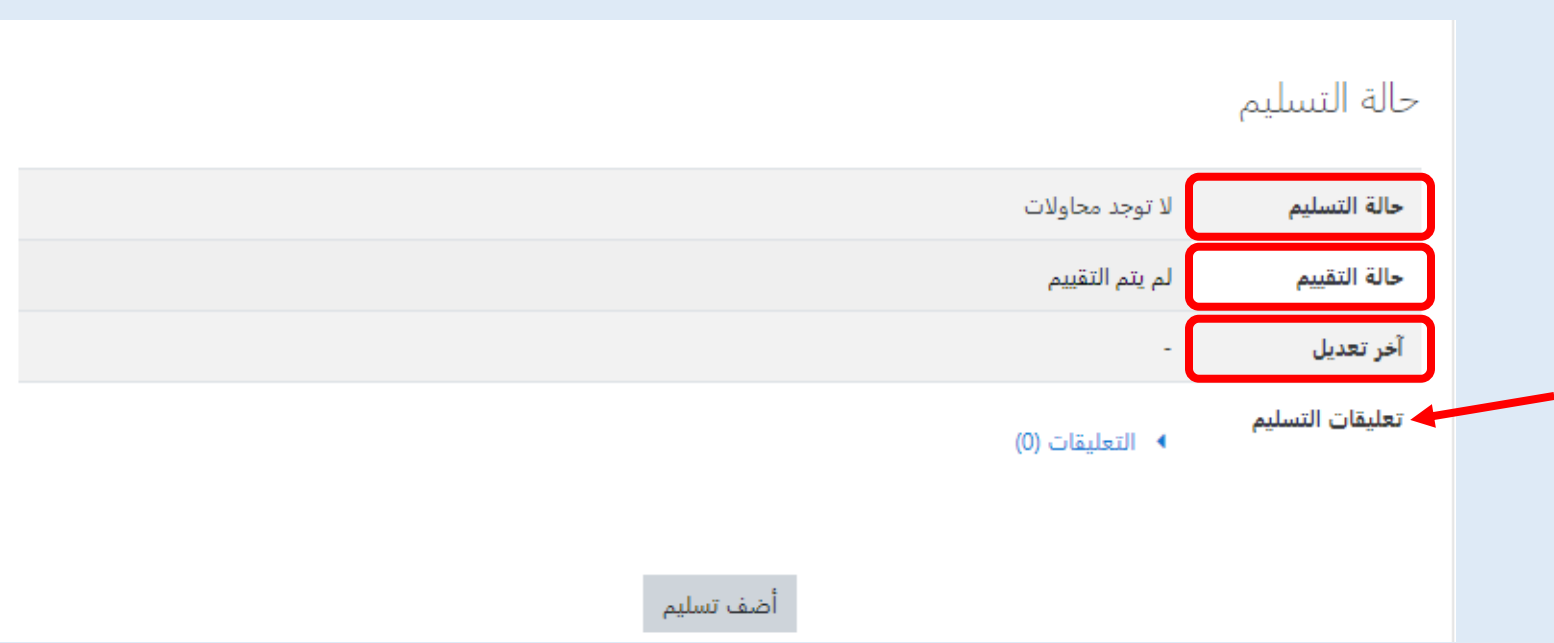

ً إضافة عدة تعليقات على تقدمي امللف أو حذفها. o **تعليقات على التقدمي:** ميكن أيضا

## o **مت تسليم امللف بنجاح:** ففي حالة تسليم امللف سيظهر أمامه اسم امللف الذي مت رفعه واتريخ تقدميه.

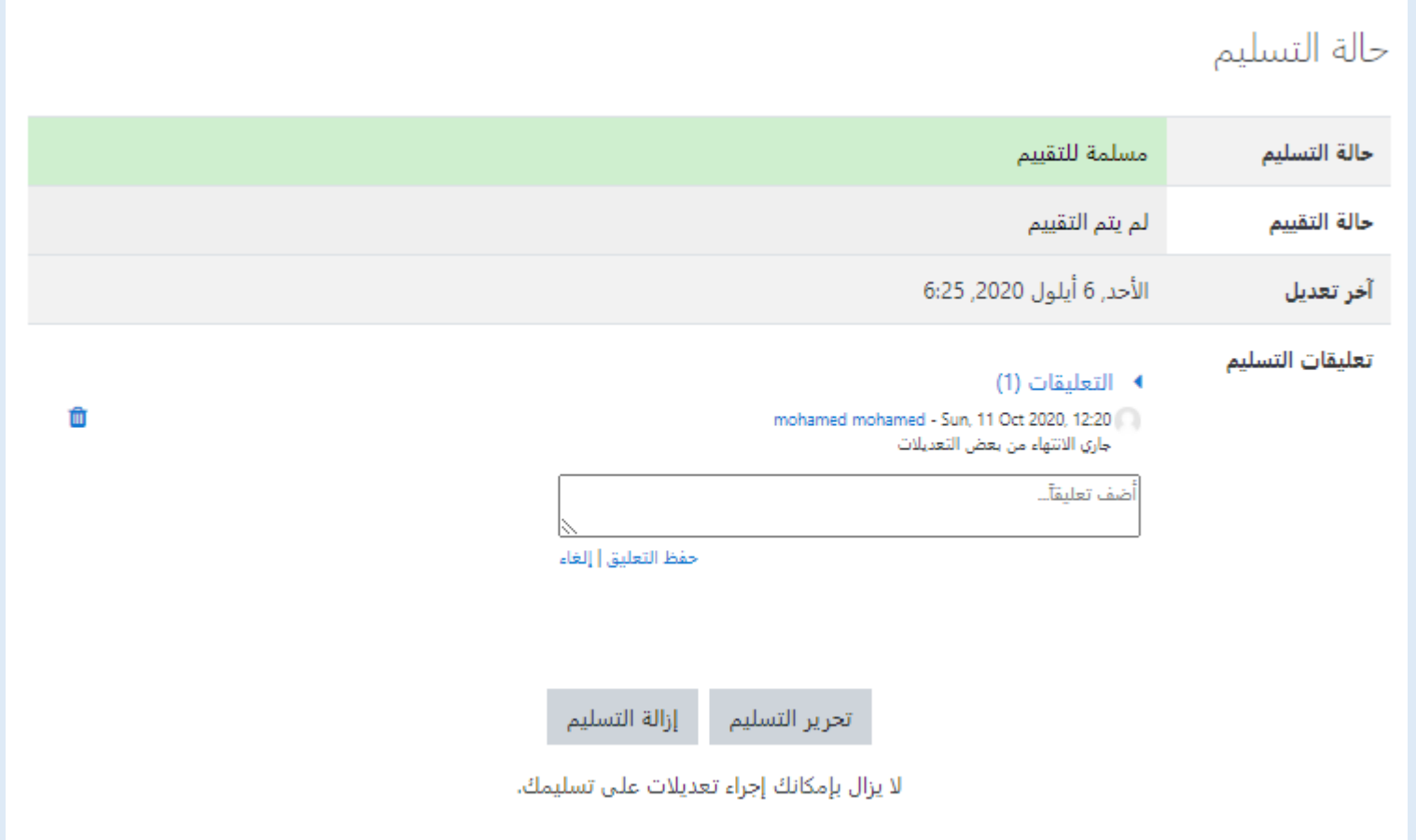

- يف هناية الصفحة جند أيقونة )أضف تسليم( نقوم ابلضغط عليها لنقوم بتسليم التكليف.

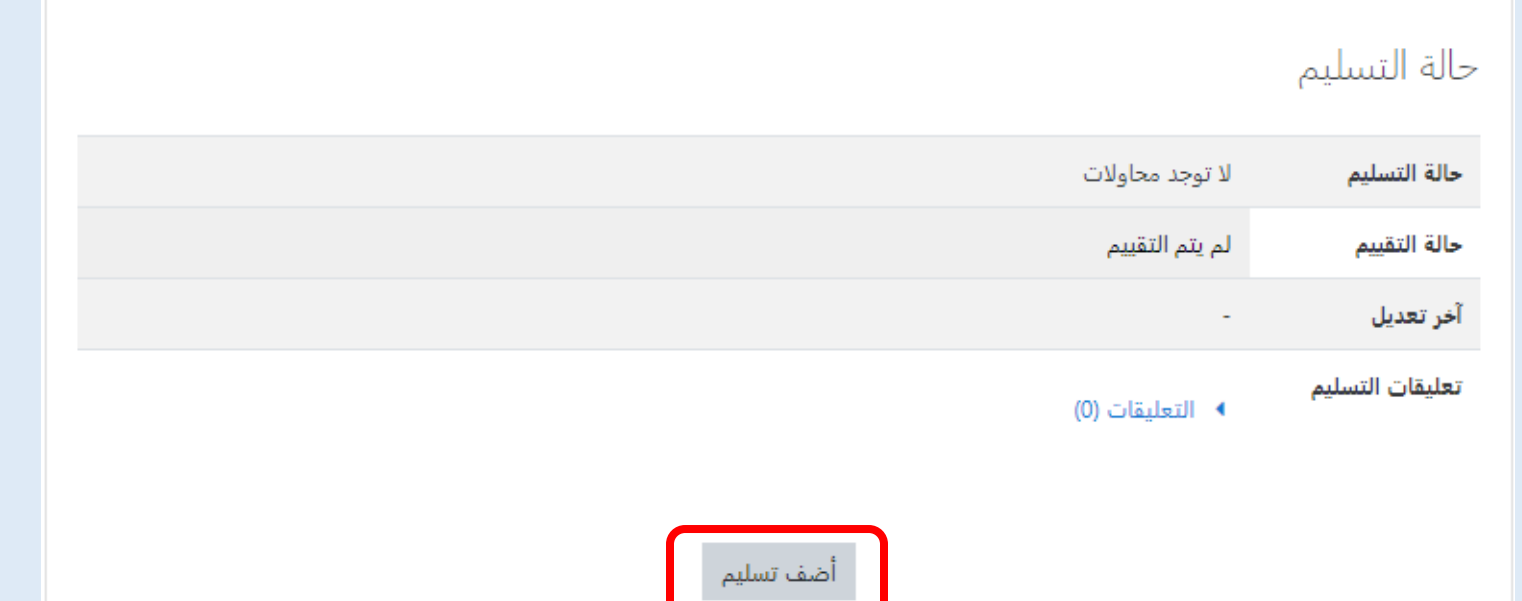

- عند الضغط عليها يتم انتقالنا لصفحة جديدة هبا حمتوى التكليف من نص ومكان يتم فيه رفع امللفات مكتوب هبا **)تستطيع سحب وافالت امللفات هنا مث اضافتها(** وعند الضغط عليها تظهر انفذة جديدة تسمى **)اختيار ملف(** واليت ميكن من خالهلا رفع امللف املراد تسليمه مث الضغط على أيقونة **)محل هذا امللف(** ومبجرد الضغط عليها يتم رفع امللف بسهولة ولكن جيب األخذ ىف االعتبار: o احلجم األقصى للملفات اجلديدة )اليت نقوم برفعها(. o أقصى عدد للمرفقات )أقصى عدد مللفات هذا التكليف(. – وفي النهاية نقوم بالضغط على أيقونة (حفظ التغييرات) وبمذا نكون قد قدمنا الملف المطلوب للتكليف.

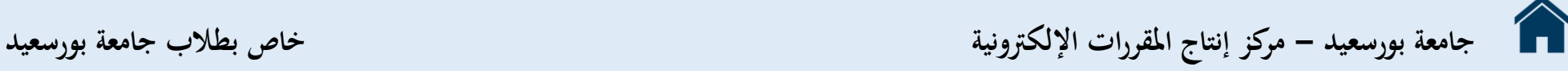

#### التكليف الثاني

الحَاسُوب (بالإنجليزية: Computer) هو آلة إلكترونية لها قابلية استقبال البيانات ومعالجتها إلى معلومات ذات قيمة يخزنها في وسائط تخزين مختلفة، وفي الغالب يكون قادراً على تبادل هذه النّتَائِج والمعلومات مع أجهزة أخرى متوافقة. وتستطيع أسرع الحواسيب في يومِنا هذا القيام بمئات بلايين العمليات الحسابية والمنطقية في ثوان قليلة. وتشغل الحواسيب برمجيات خاصة تسميي أنظمة التشغيل، فمن دونها يكون الحاسوب قطعة جامدة.

• عزيزي الطالب، مستعيناً بشبكة الإنترنت ومكتبة الكلية، قُم بإعداد بحث نظري عن "الحاسب الآلي وأهم البرامج المستخدمة في العصر الحالي والتي تستفيد منها في دراستك".

وبعد الإنتهاء من إعداد التكليف المطلوب، قوم بإرساله إلى الحساب الخاص بأستاذ المادة وذلك عن طريق الضغط على أيقونة Choose File ثم تحديد المكان التكليف على جهاز الكمبيوتر الخاص بك، ثم قوم بالضغط على "تحميل هذا الملف" لإرسالها.

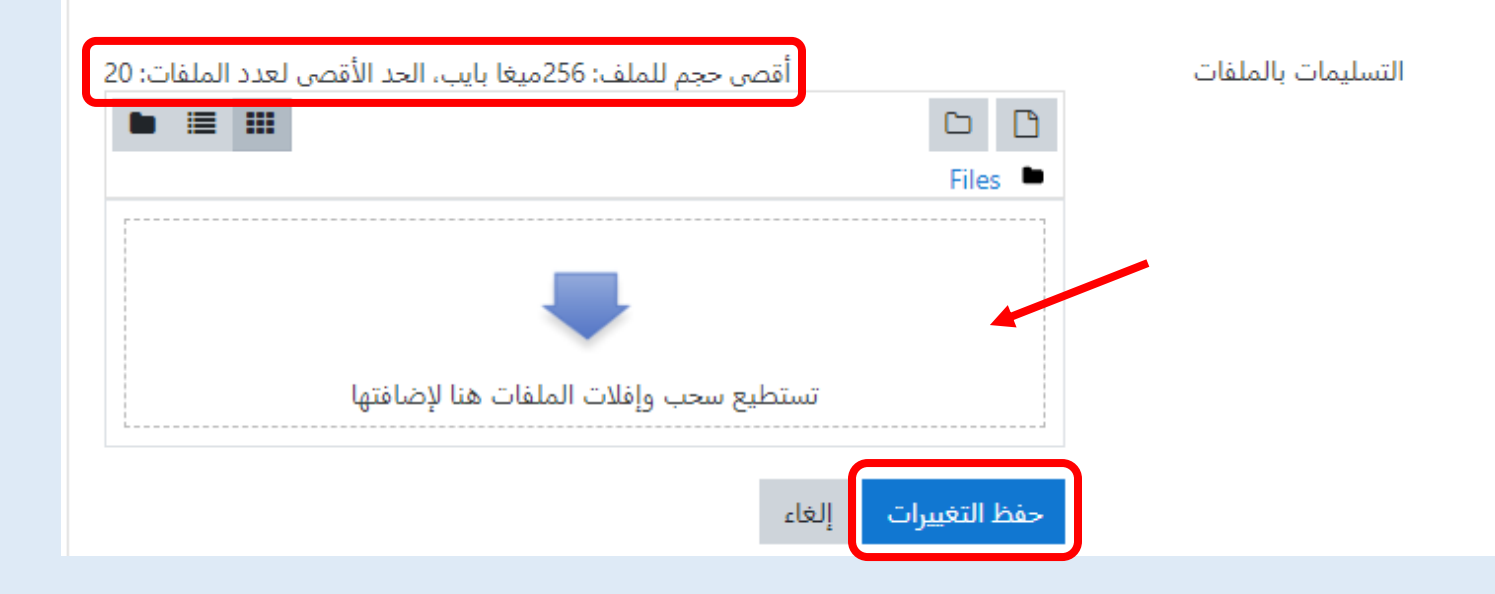

# **جامعة بورسعيد - مركز إنتاج املقررات اإللكرتونية خاص بطالب جامعة بورسعيد**

– عن الدخول لهذا التكليف مرة أخرى نجد أيقونة جديدة تسمى (حرر تسليمي) والتي يمكن من خلالها تعديل الملف الذي تم تسليمه مسبقاً أو اضافة ملف جديد.

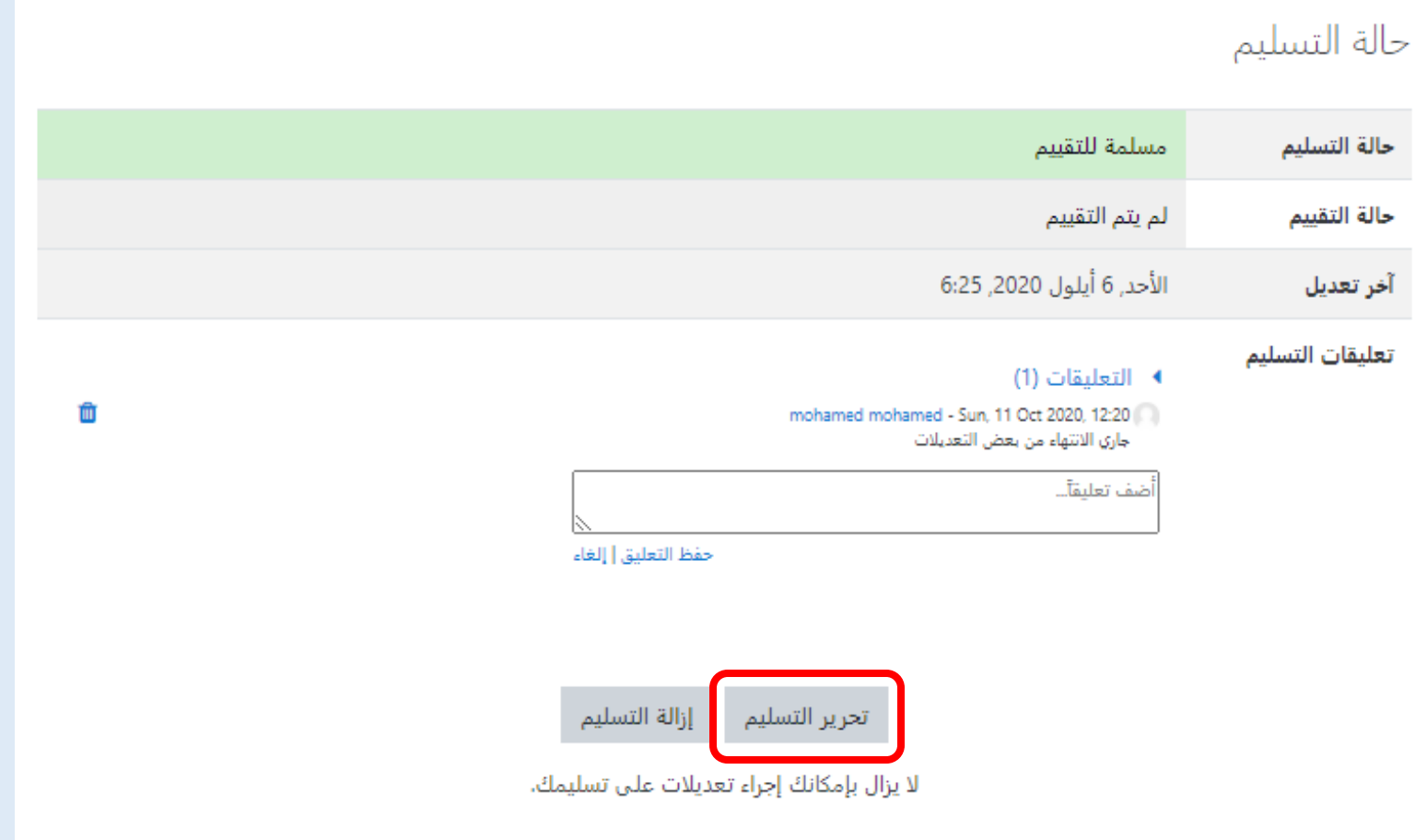

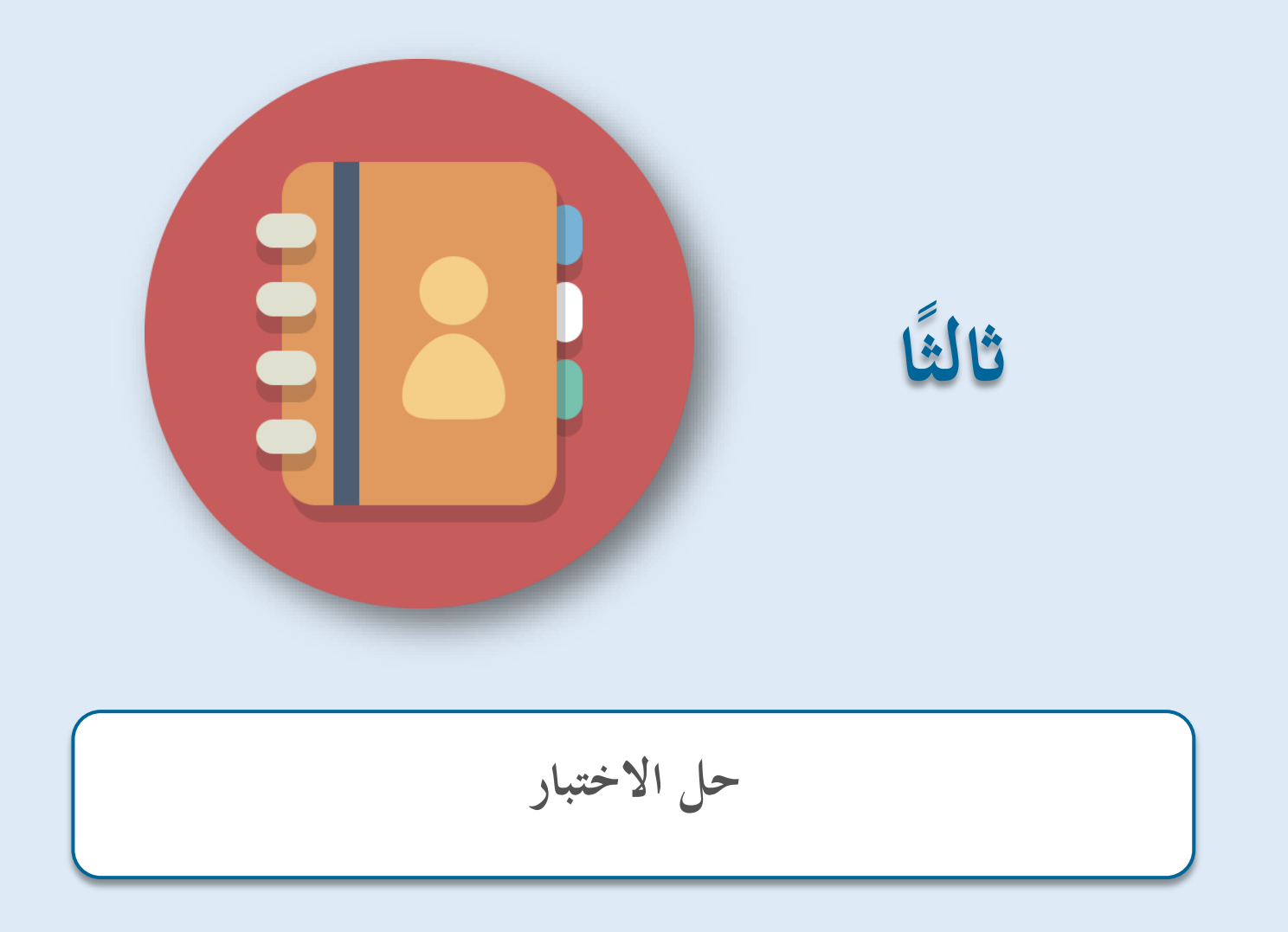

**: اثلثا حل الختبار ا**

- نقوم ابلضغط على االختبار الذي نرغب يف اجابته.

<span id="page-16-0"></span>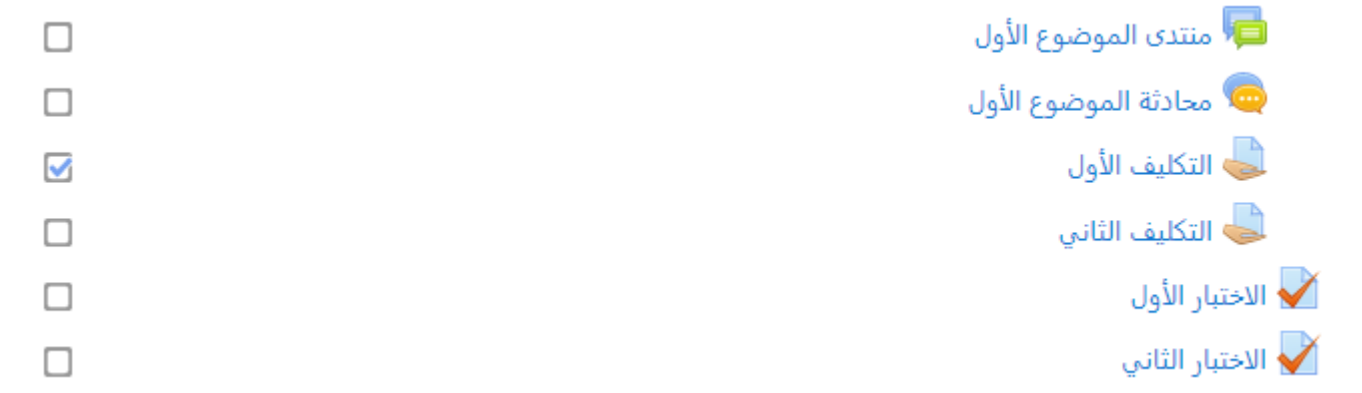

– نجد أيقونة (قم بمحاولة أداء الاختبار الآن) فنقوم بالضغط عليها.

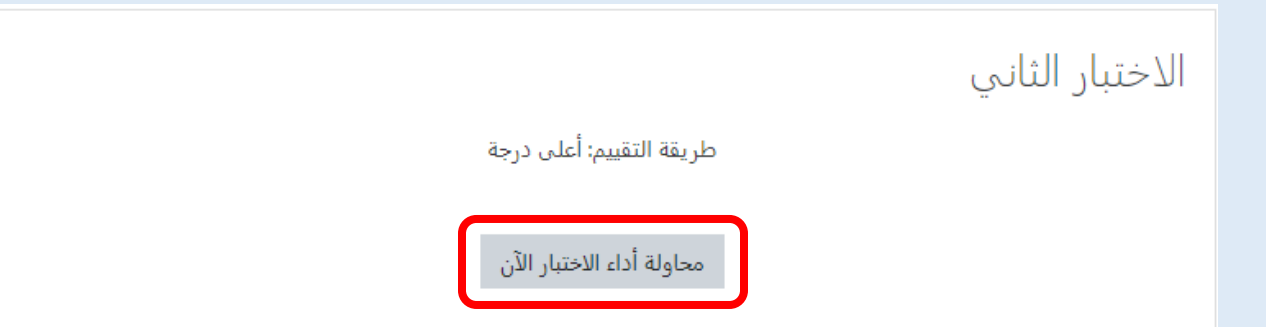

- سنتحول بعدها للصفحة اليت حتتوى على األسئلة وختتلف عدد األسئلة املعروضة أمامك حسب رغبة أستاذ املادة.
	- قد يتم عرض أسئلة االختبار ىف عدة صفحات.

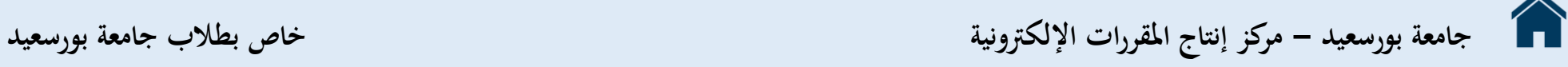

.ً - يظهر أمامنا رقم السؤال ودرجته ورقم الصفحة اليت نقف فيها حاليا

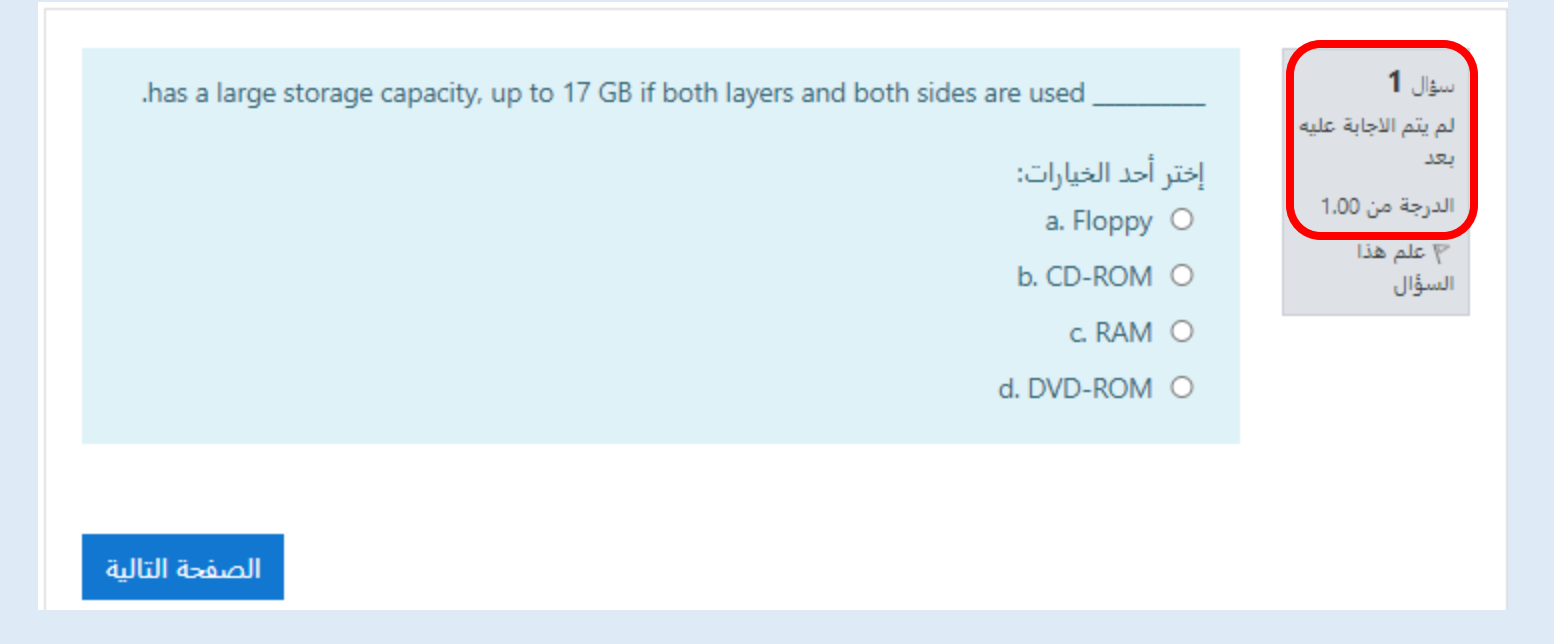

– هناك اختيار يسمى (علم هذا السؤال) عند الضغط عليه نتمكن من مراجعة السؤال مرة أخرى في نماية الاختبار.

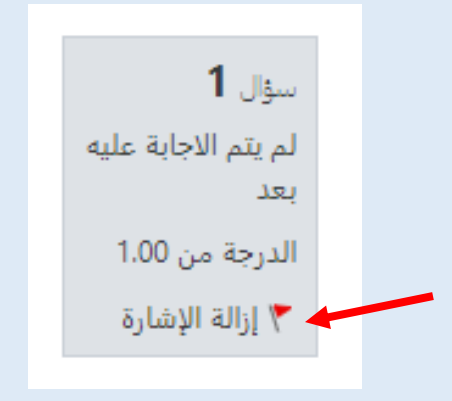

**جامعة بورسعيد - مركز إنتاج املقررات اإللكرتونية خاص بطالب جامعة بورسعيد** 

– بعد اختيار الحل يمكننا الضغط على (الصفحة التالية) للذهاب للصفحة التالية من الاختبار.

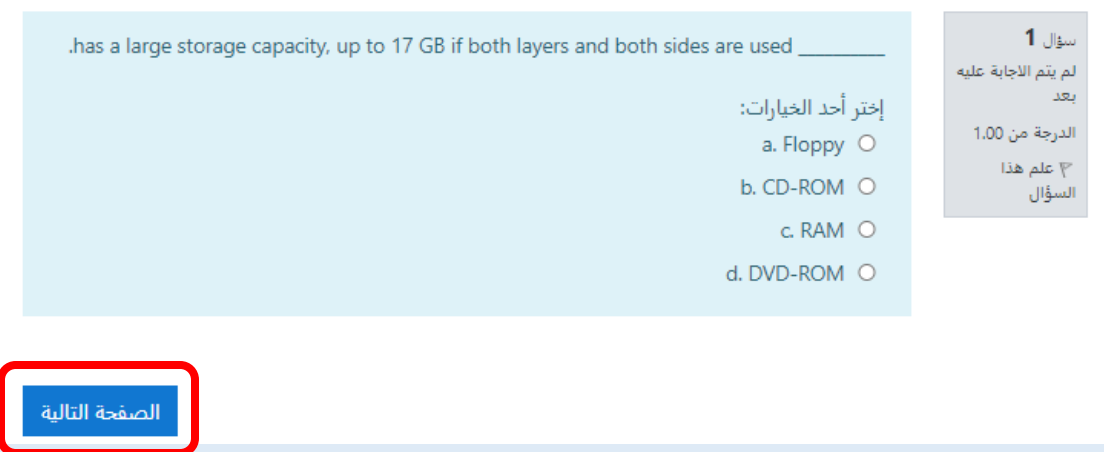

– وفي النهاية نضغط (انهاء المحاولة) لانهاء الاختبار ومعنى ذلك أنه يمكننا المحاولة مرة أخرى لحل الاختبار وذلك اذاكان هذا متاح بالنسبة لهذا الاختبار وذلك أيضاً حسب رغبة أستاذ المادة.

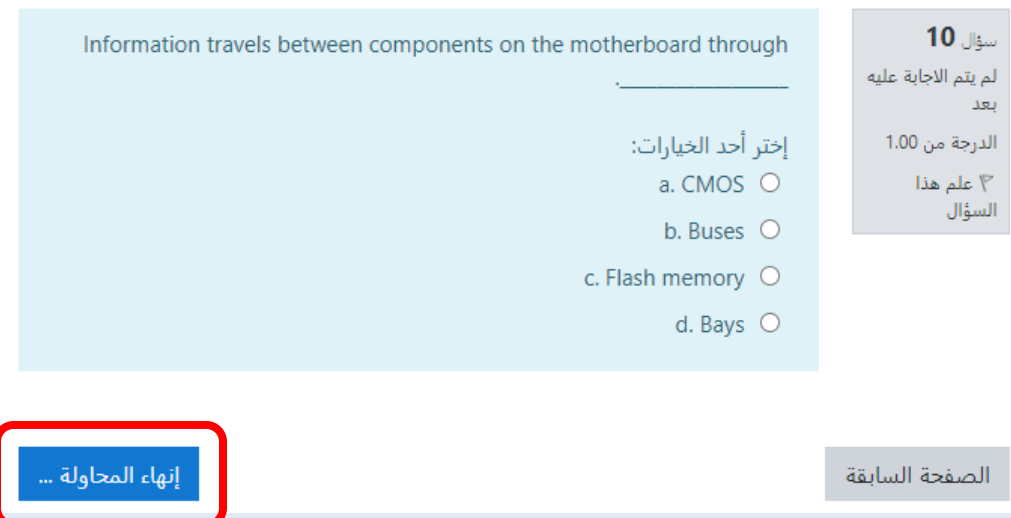

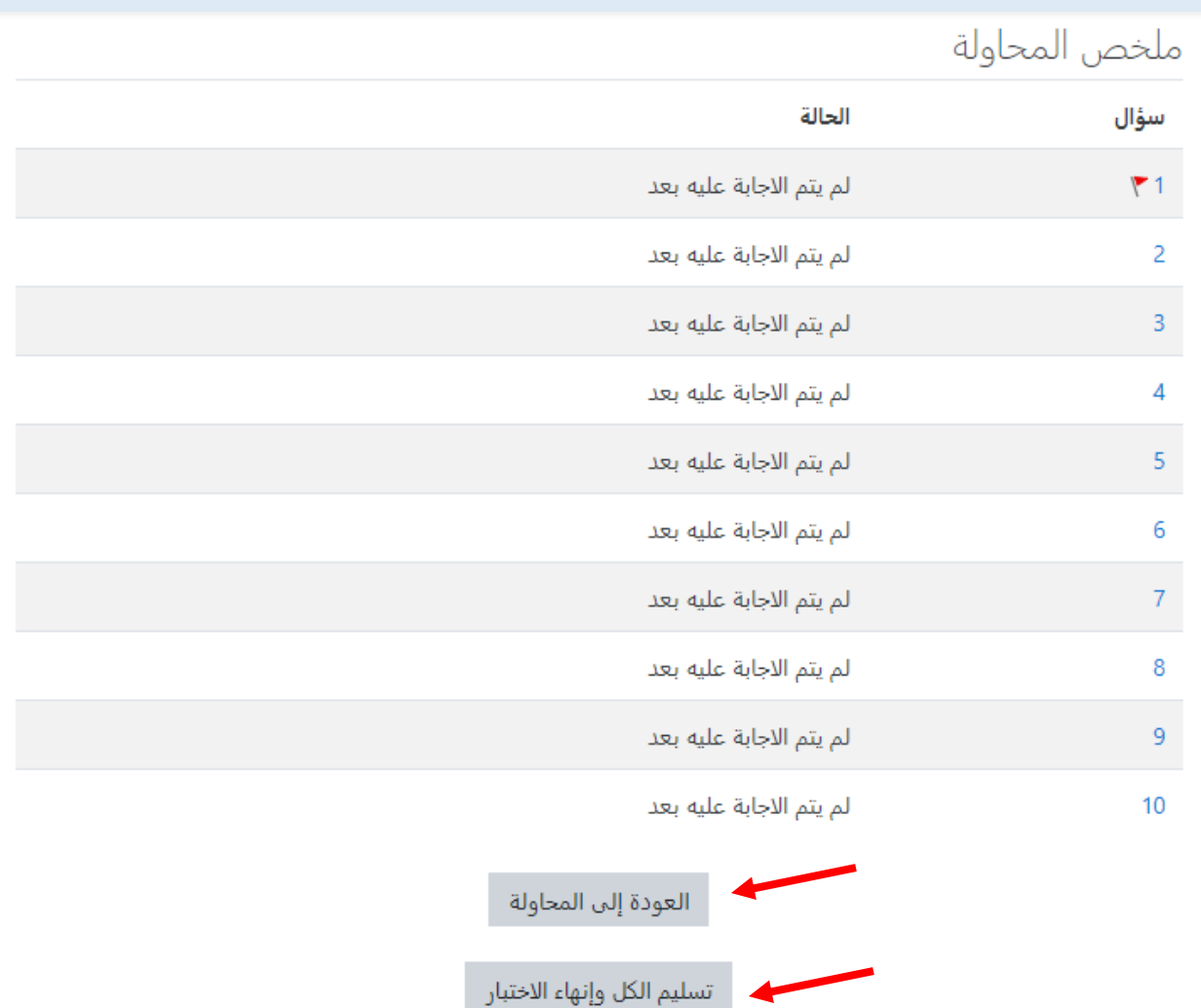

(سلم الجميع والهي).

- ميكن ظهور ملخص حلل االختبار من حيث: o توقيت حل االختبار من حيث بدأه وهنايته. o الوقت املستغرق حلل االختبار. o الدرجة اليت حصلنا عليها.

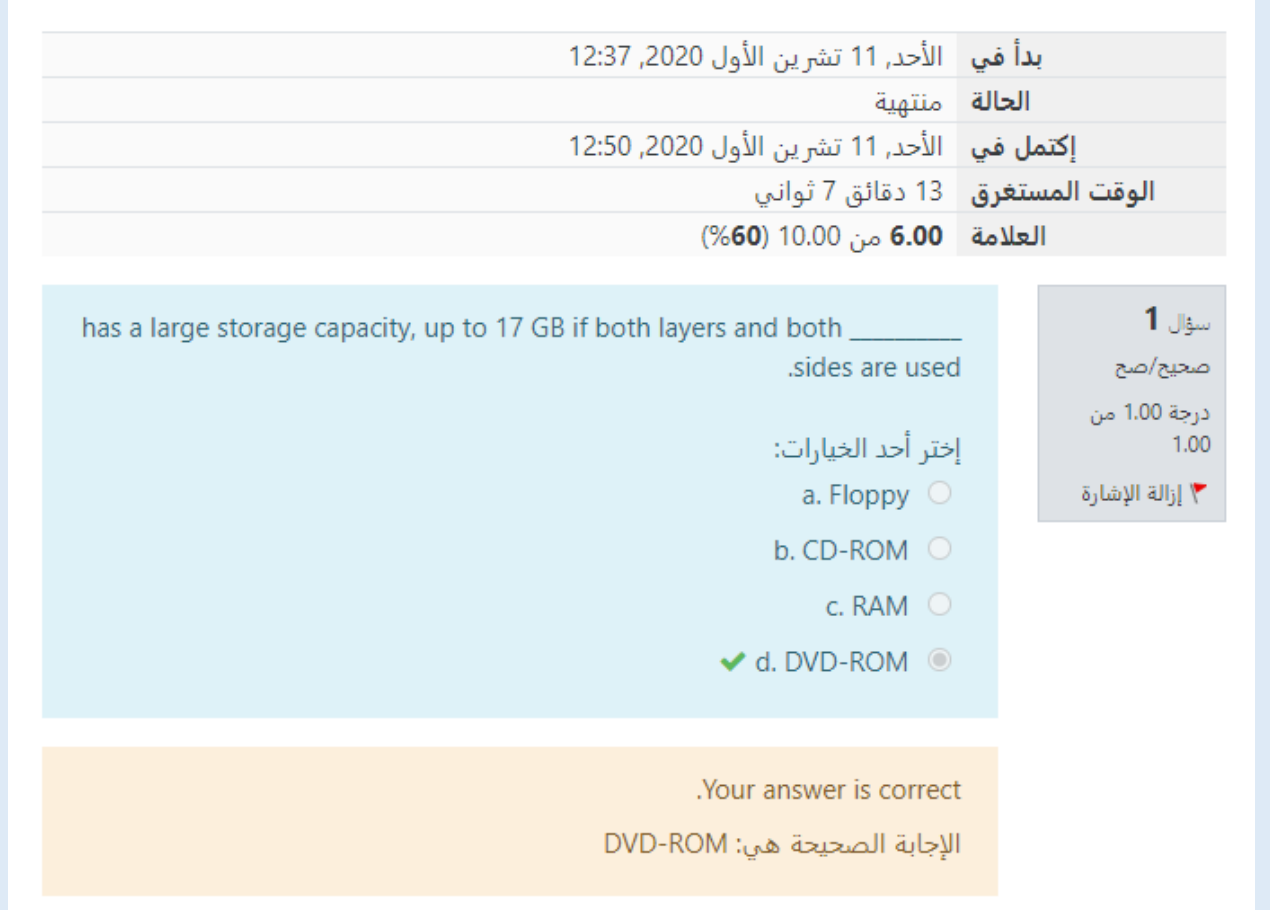

- ميكننا اعادة االختبار مرة أخرى اذا كان ذلك متاح.

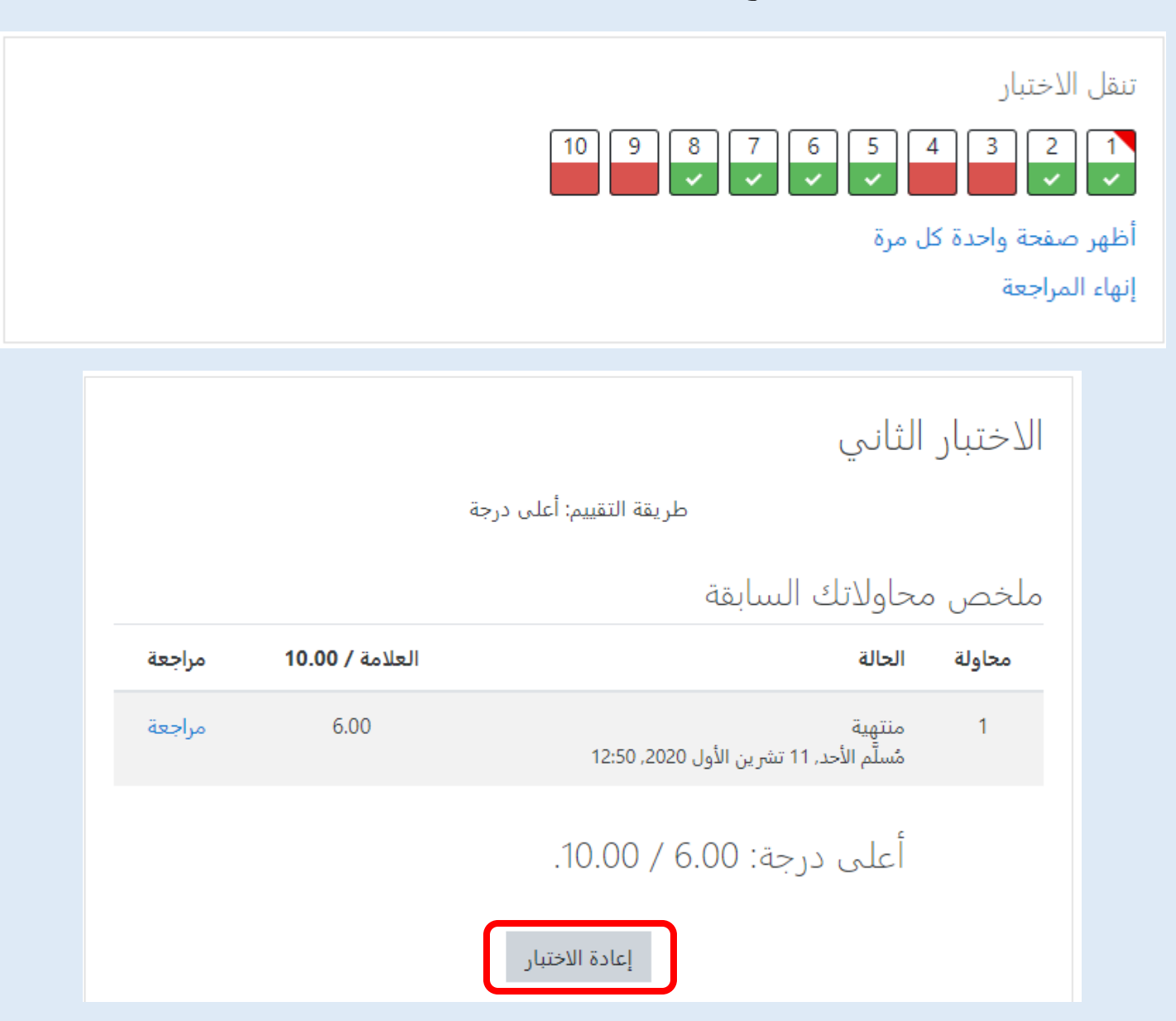

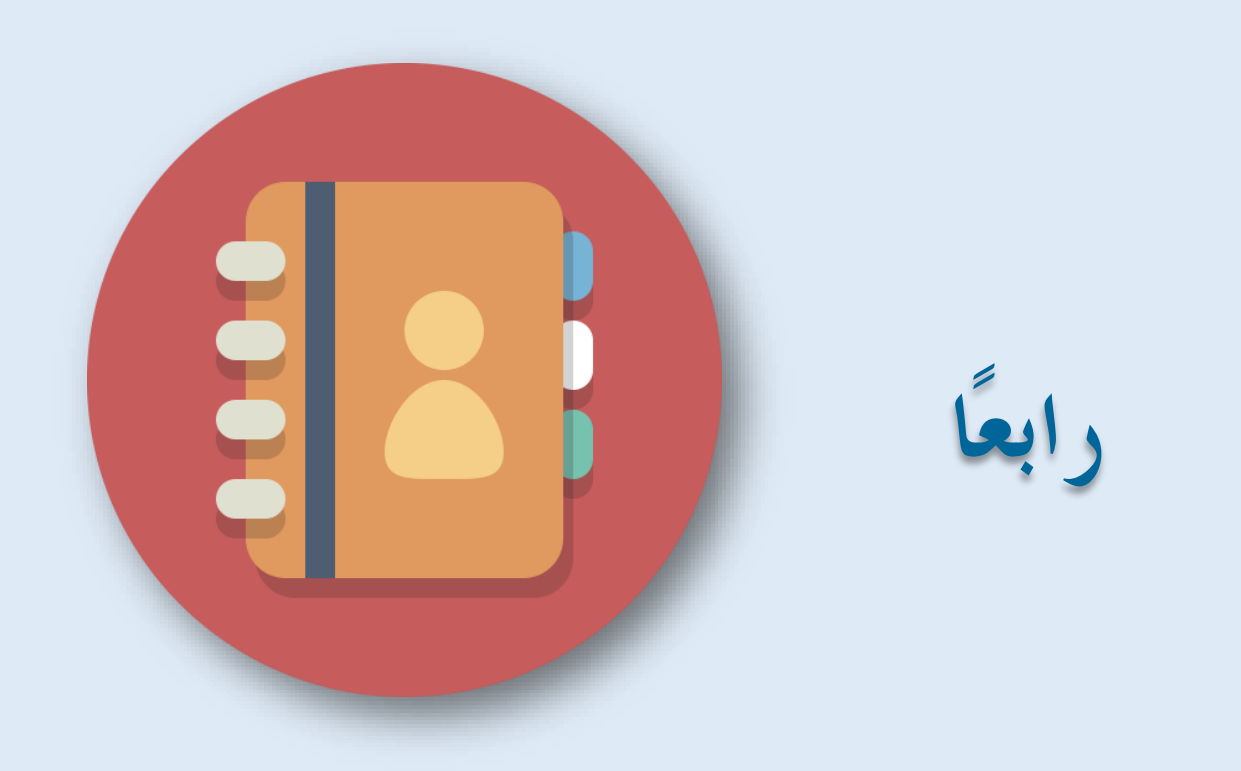

**املشاركة ىف املنتدايت وغرف احملادثة )الشات(**

<span id="page-23-0"></span>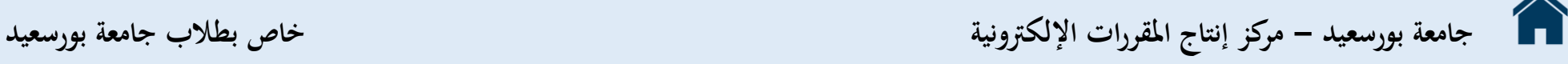

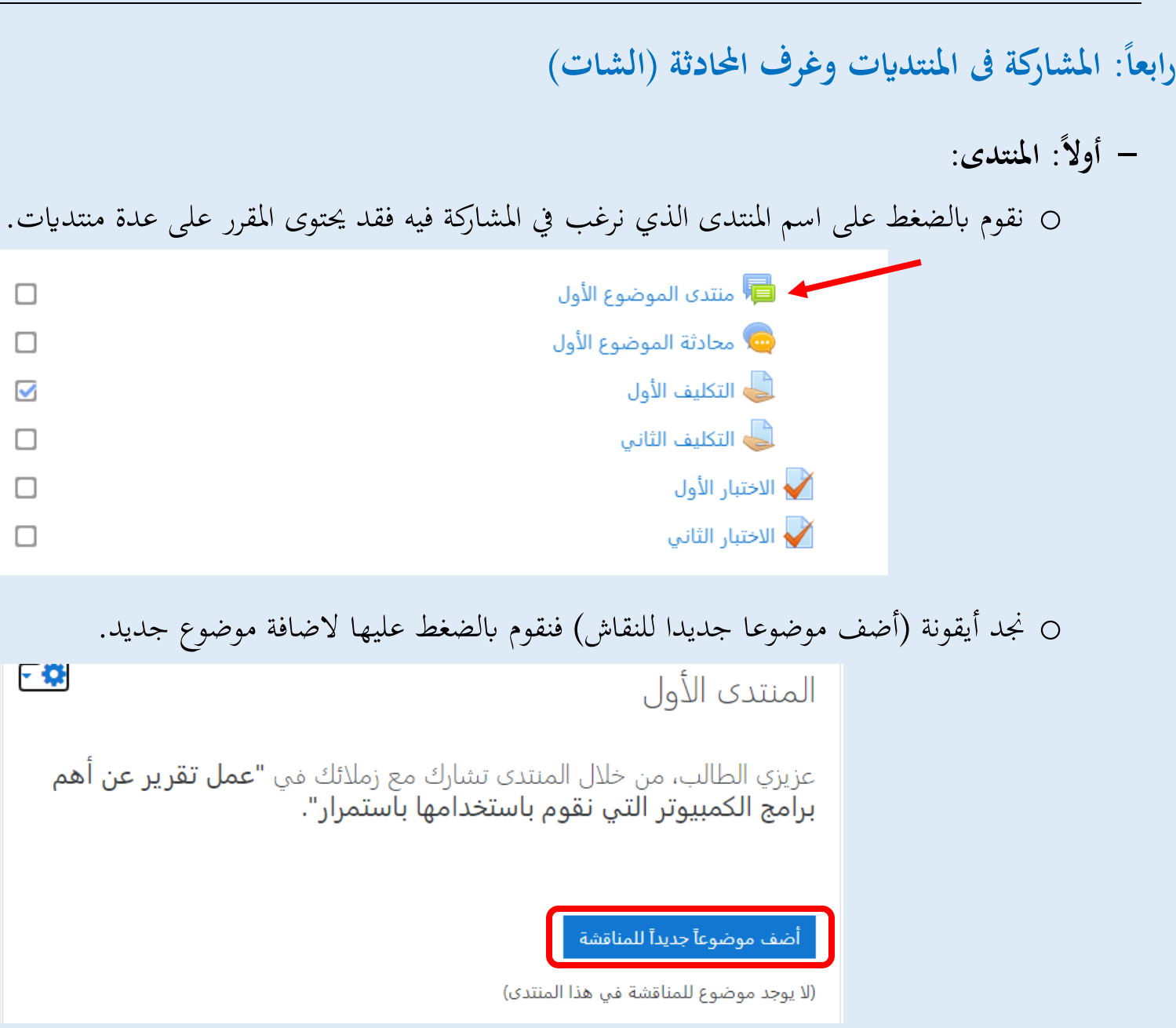

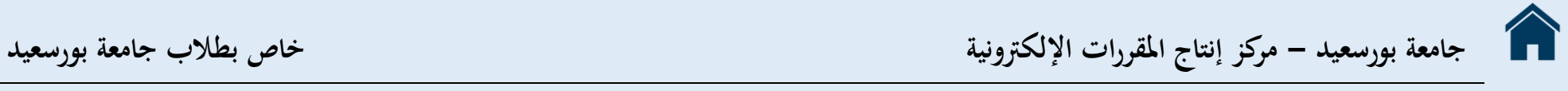

o **بعد الضغط عليها تظهر لنا عدة خاانت:** 

- **)املوضوع(:** الذي نضيف به عنوان ملوضوع النقاش.
- (**رسالة**): والتي نقوم باضافة محتوى الموضوع بما ويمكن تنسيقها حسب رغبتنا.

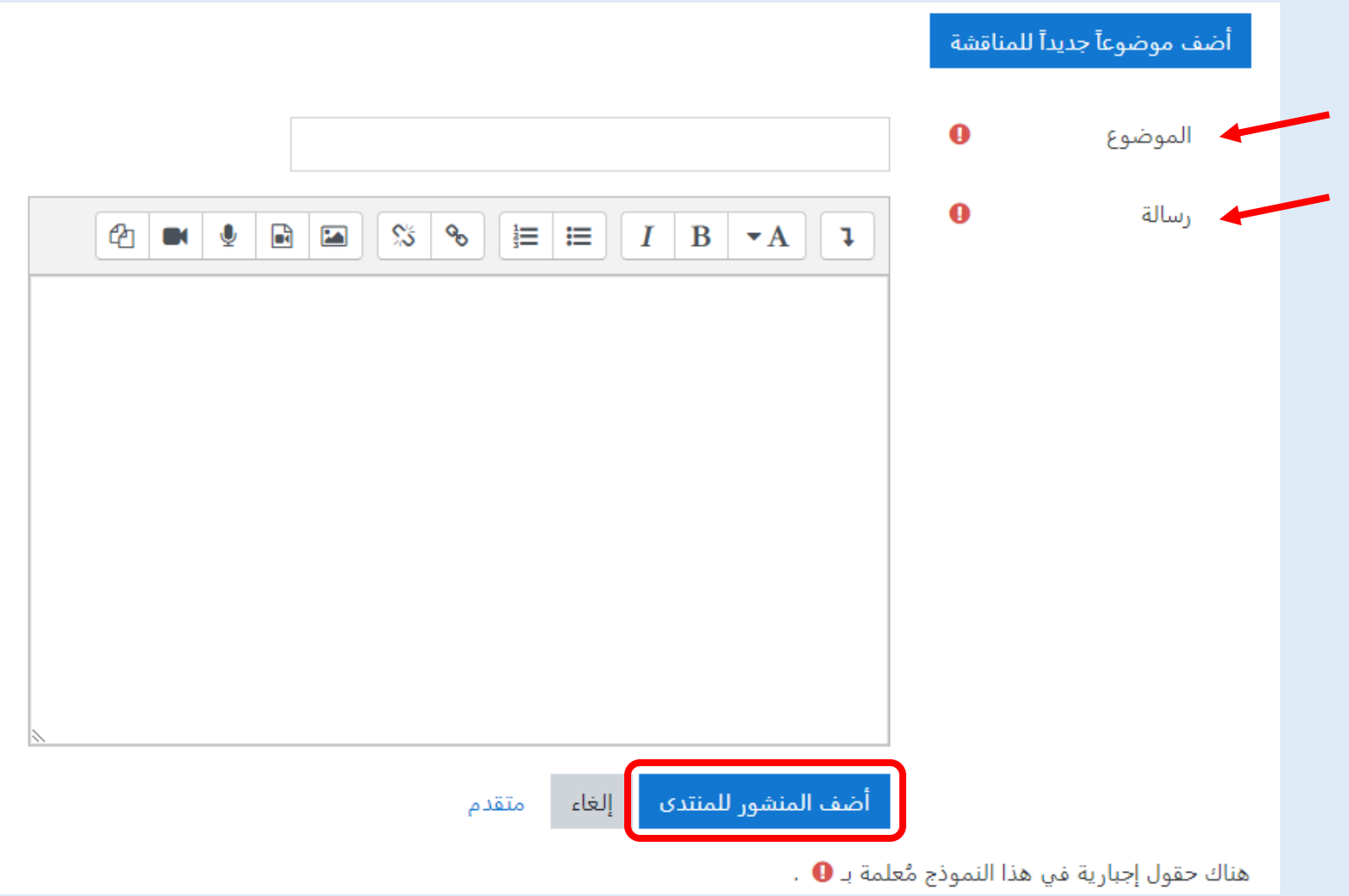

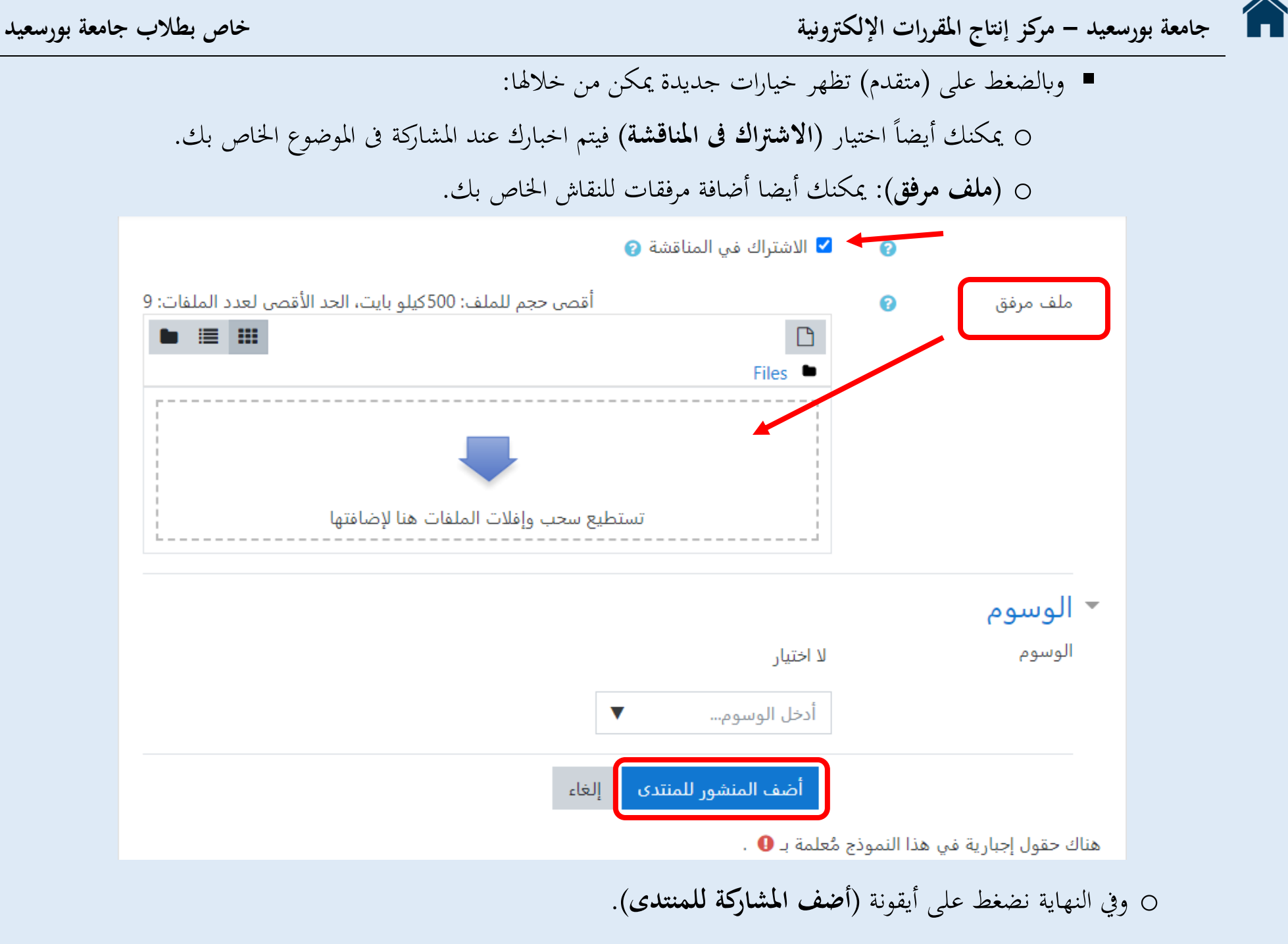

**ا: احملادثة )الشات(: - اثنيا**

o نقوم ابلضغط على اسم احملادثة الذي نرغب الدخول فيها.

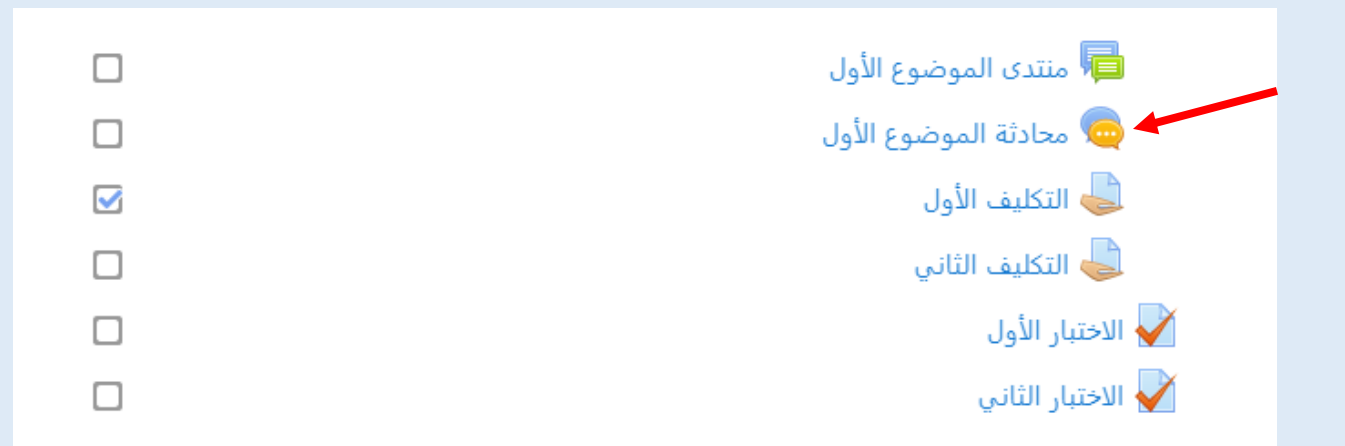

o جند رابط )أضغط هنا، للدخول إىل احملادثة( فنقوم ابلضغط عليه الضافة موضوع جديد.

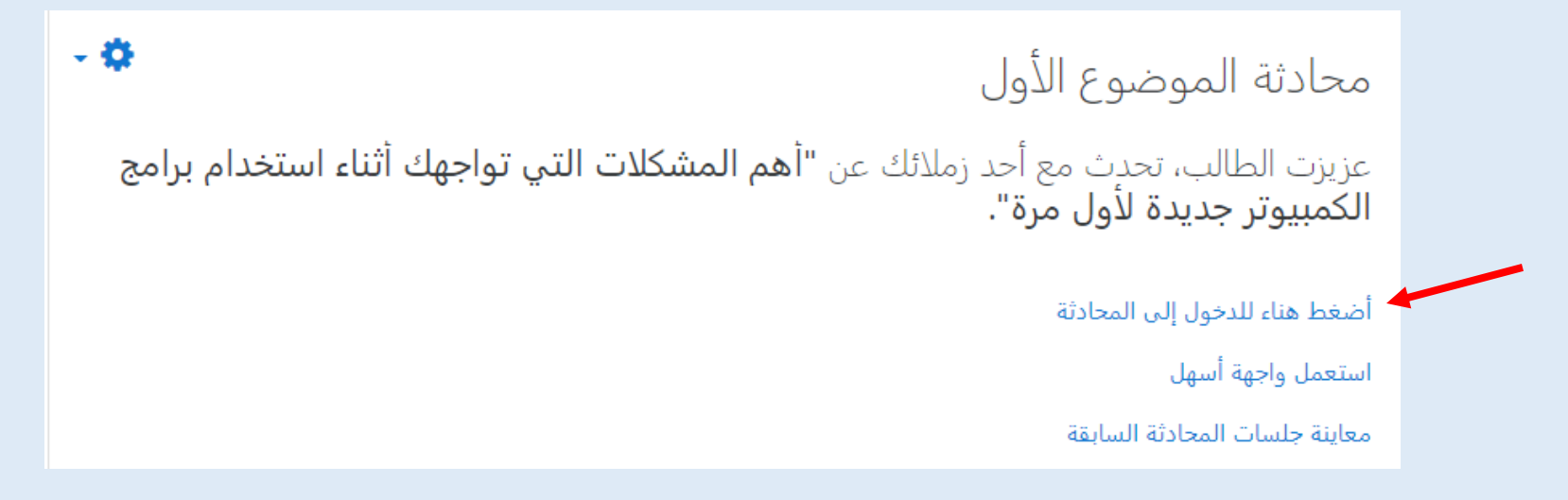

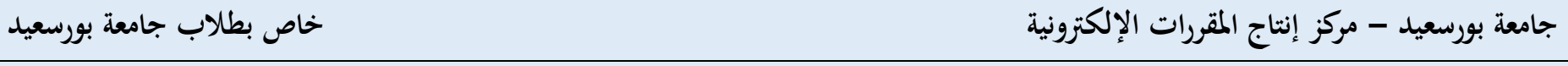

o بعد الضغط عليها تظهر لنا انفذة جديدة هبا احملادثة يظهر هبا مجيع املستخدمني املتاحني أونالين يف الوقت احلال. ً مكان لكتابة الرسالة اليت نرغب ىفكتابتها. o وجند أيضا

o وجبوارها أيقونة **)إرسل(** مبجرد الضغط عليه تصل الرسالة لغرفة احملادثة وميكن جلميع املشاركني أونالين مشاهدهتا.

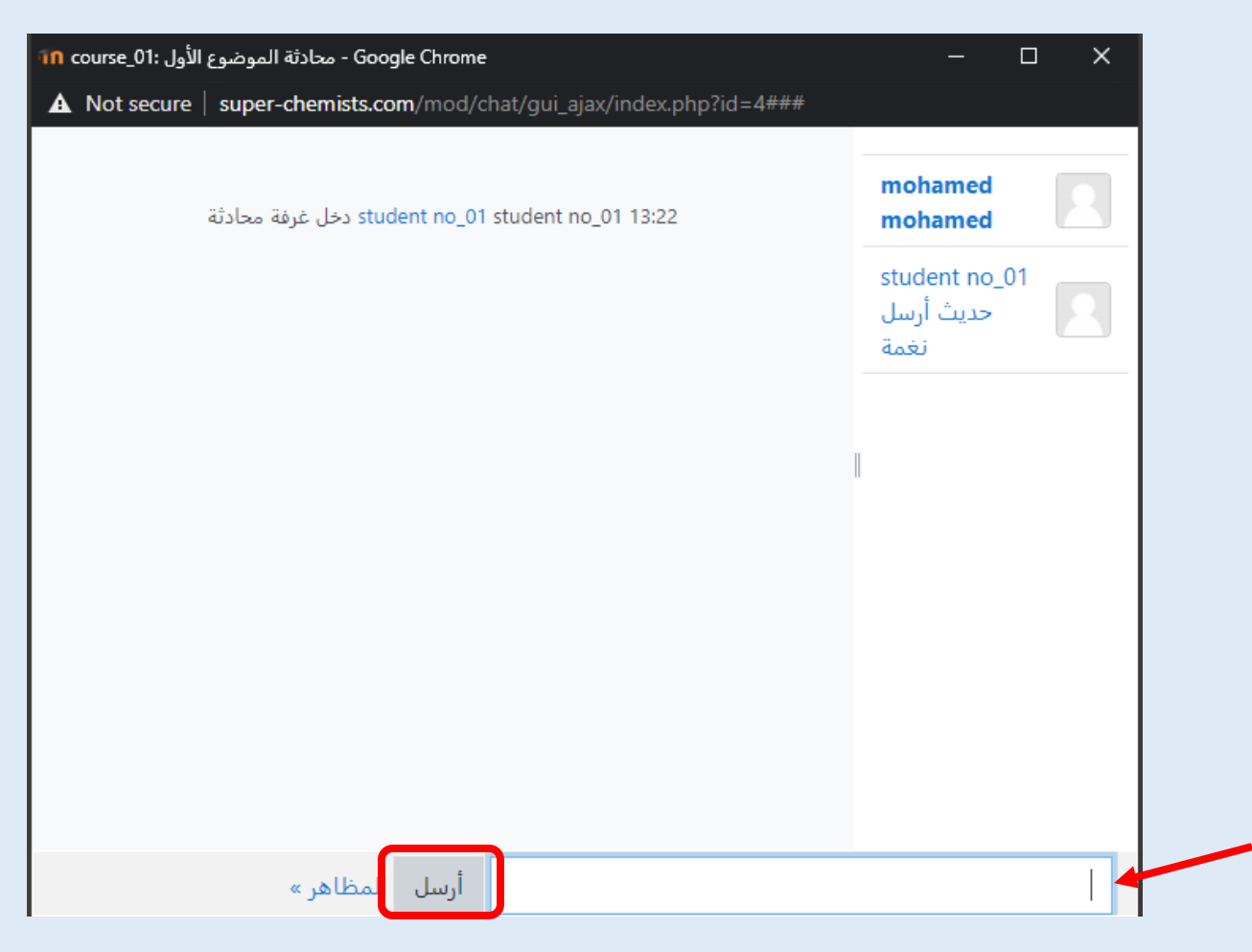

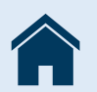

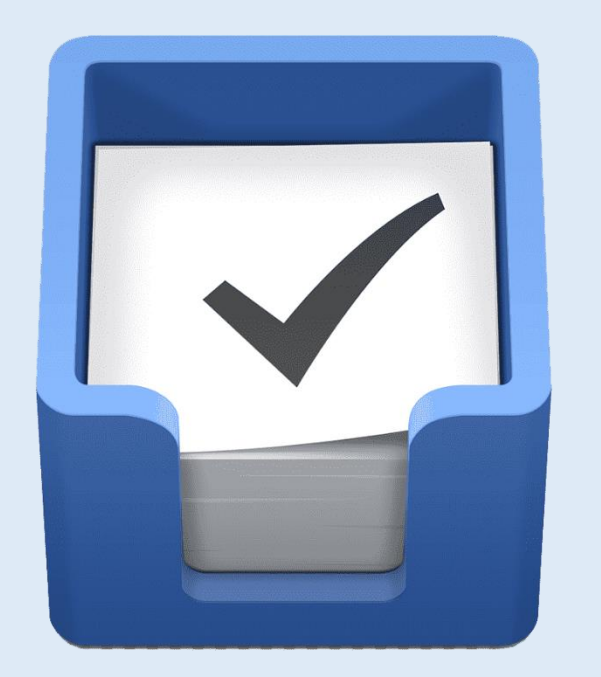

## **انتهى "اإلصدار األول" من شرح كيفية التعامل مع املقرر اإللكرتوين على نظام إدارة حمتوى املقررات اإللكرتونية اخلاص جبامعة بورسعيد**

**ميكنكم التواصل مع مركز إنتاج املقررت اإللكرتونية جبامعة بورسعيد عن طريق الربيد اإللكرتوين:** 

**[elc@psu.edu.eg](mailto:elc@psu.edu.eg)**